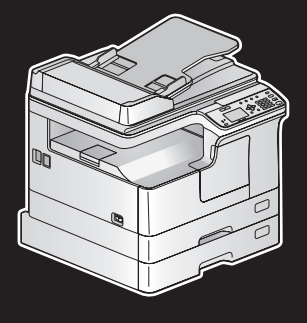

# 困ったときは

# 東芝デジタル複合機 **2-STUDIO 2006**

7

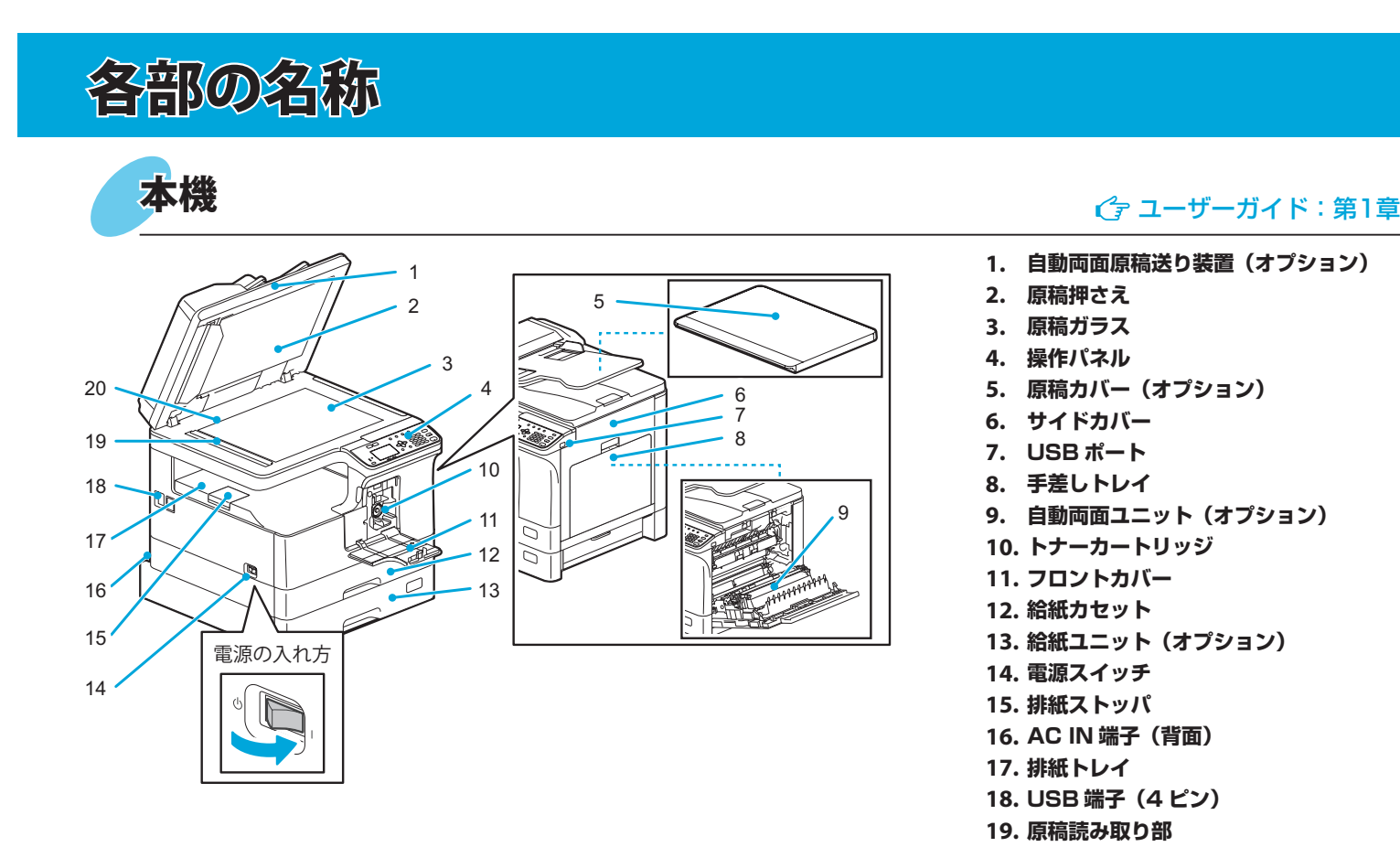

本取扱説明書は、各部の名称、準備、基本的な使いかたやトラブルシューティングについて説明しています。**本機をお使いいた だく前に、「安全にお使いいただくために」(印刷物)を必ずお読みください。**本機付属の DVD には、本取扱説明書のほか、「ユー ザーガイド」の PDF ファイルが収録されています。

### 商標について

本書および本ソフトウェアに掲載または表示されている会社名、製品名は、それぞれの会社の商標または登録商標である場合があります。

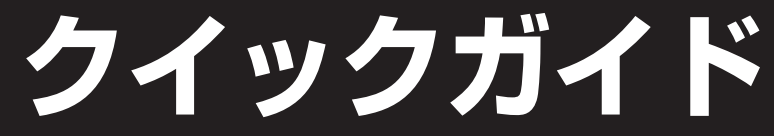

**操作パネル**

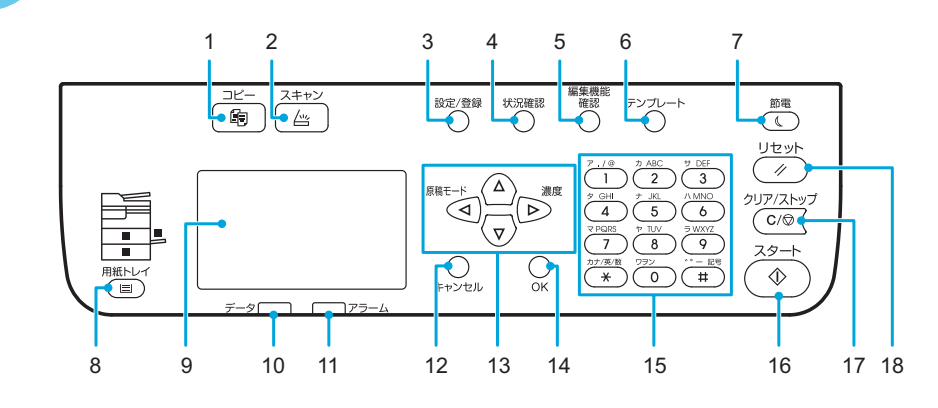

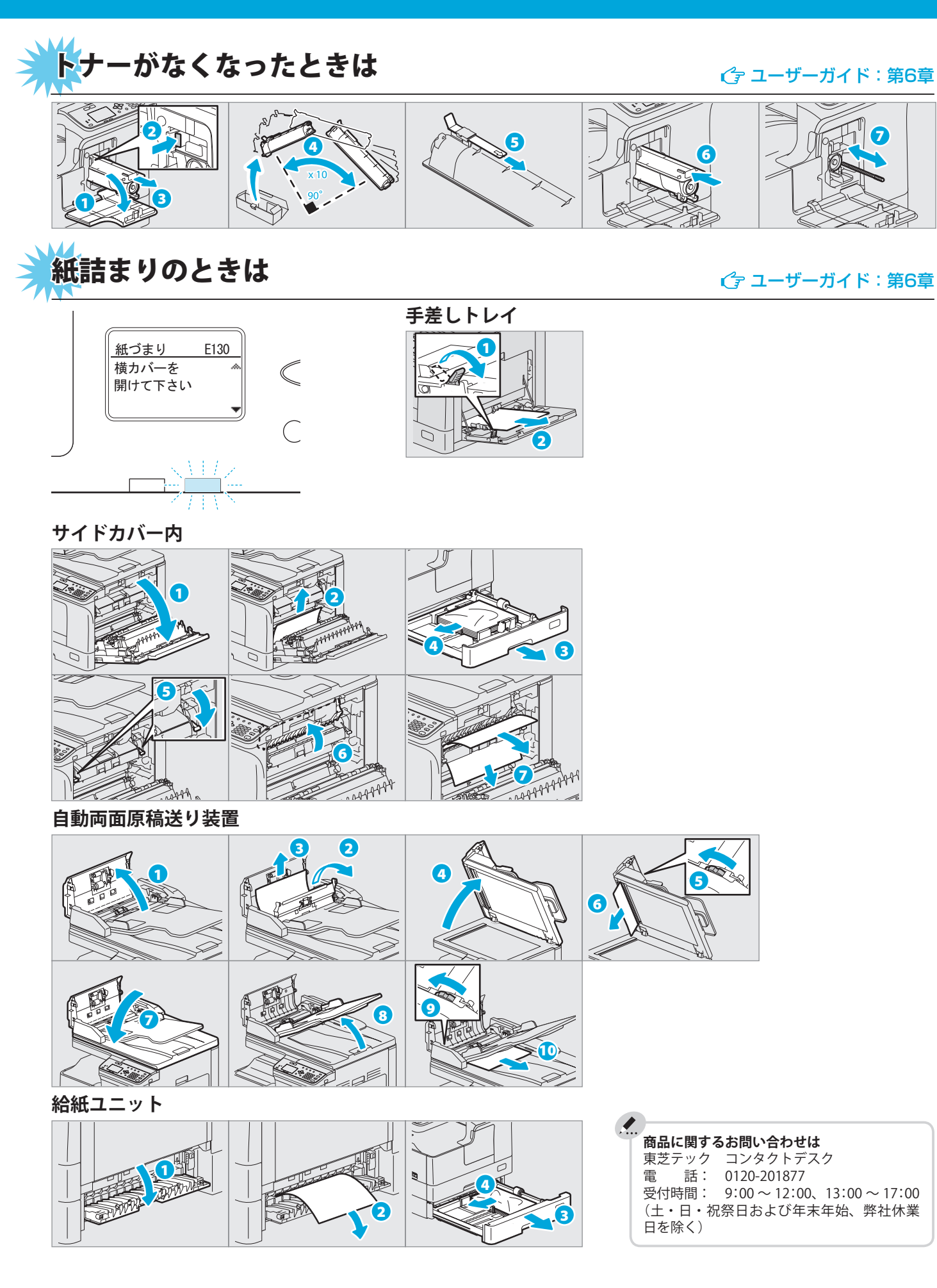

**TOSHIBA Leading Innovation >>>** 

# **自動両面原稿送り装置(オプション) 1.**

**原稿押さえ 2. 原稿ガラス 3. 操作パネル 原稿カバー(オプション) 5. サイドカバー 6. USB ポート 7. 手差しトレイ 8. 自動両面ユニット(オプション) 9. トナーカートリッジ 10. フロントカバー 11. 給紙カセット 12. 給紙ユニット(オプション) 13. 電源スイッチ 14. 排紙ストッパ 15. AC IN 端子(背面) 16. 排紙トレイ 17. USB 端子(4 ピン) 18. 原稿読み取り部 19. 原稿スケール 20. 4.**

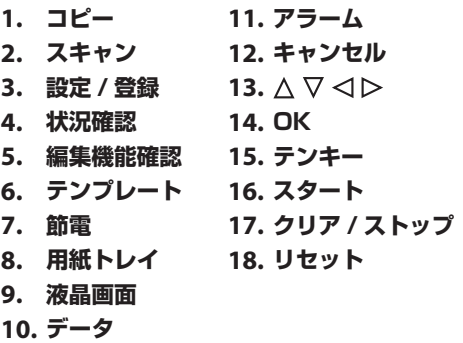

ドライバのインストールには、管理者権限が必要です。 Windows 7、Windows 8、Windows Server 2008 R2、 Windows Server 2012 にインストールする場合は、インス トーラを使ってください。

## **コンピュータへの接続**

ドライバをインストールする前に、USB ケーブルで本機 とパソコンを接続します。

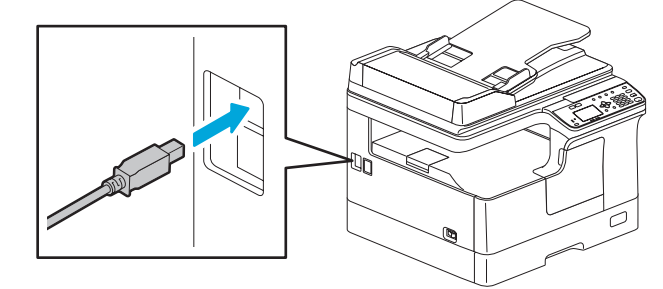

### **インストーラ使用時の注意**

•起動中のアプリケーションは終了してください。|

インストーラが自動的に起動しない場合は、エクスプローラを • 使って DVD の「Setup.exe」をダブルクリックします。

> 印刷、スキャ ン機能が有効 になります。

- 1. アプリケーションの [ファイル] メニューで [印刷] を 選択します。
- 2. 1 本機のプリンタドライバを選択した後に、2 [詳細 設定] ([プロパティ]) をクリックします。

## **インストーラを使う**

1. すべてのアプリケーションを閉じます。

- 2. 本機の電源がオフになっていることを確認します。
- 3. コンピュータに DVD を入れます。
- 4. 「Setup.exe」をダブルクリックします。
- 5. 画面の指示に従ってインストールします。

3. 印刷機能を設定して、[OK] をクリックします。 4.[印刷]([OK])をクリックします。

## **プラグアンドプレイを使う**

- 1. 本機の電源を入れます。
- 2. 画面の指示に従ってインストールします。

### **USB メモリに保管する**

- 1. 原稿をセットします。
- 2.[スキャン]を押します。
- 3. 本機に USB メディアを差し込んで数秒待ちます。
- 4. ▽または△を押して「USB」を選択し、[OK]を押します。
- 5. ▷を押して、スキャン機能を設定します。
- 6.[スタート]を押して、スキャンを実行します。

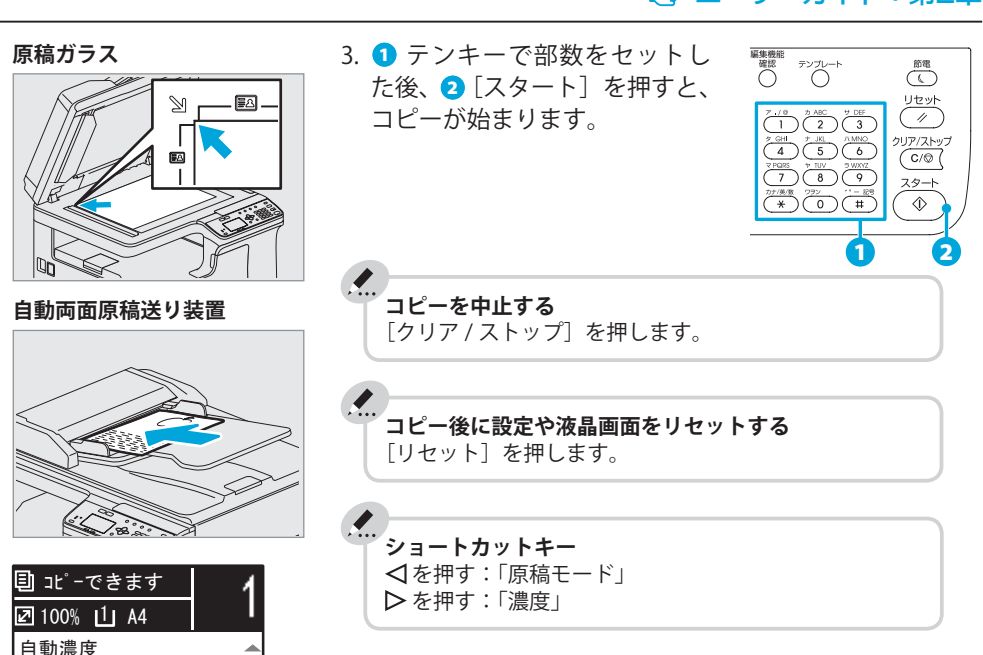

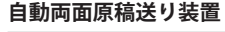

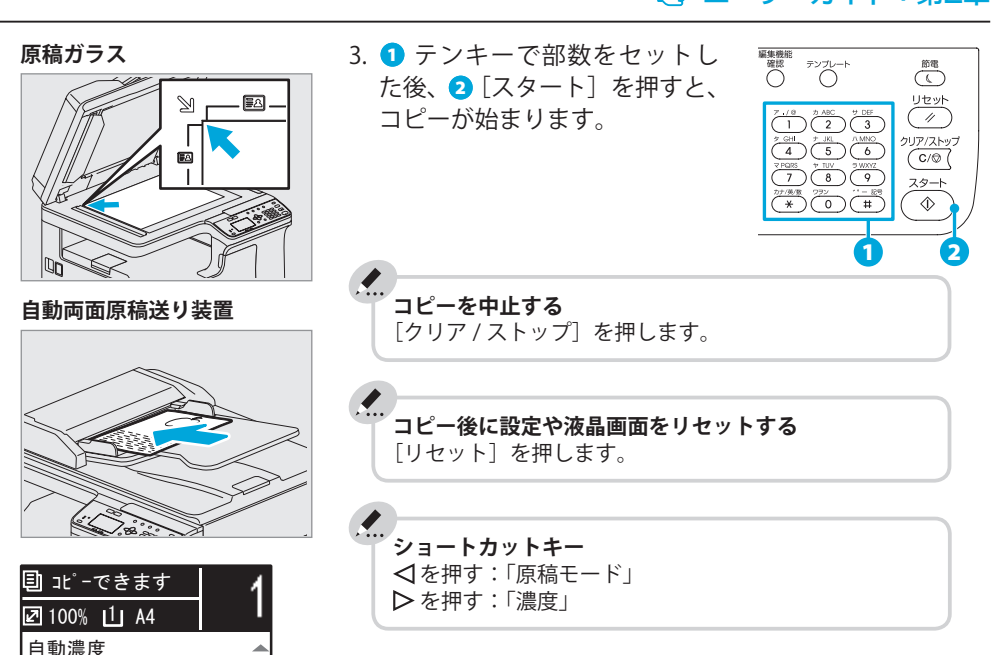

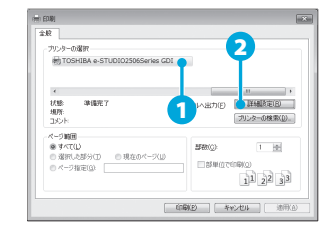

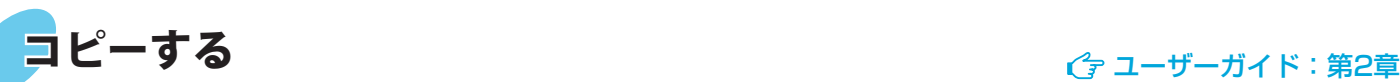

### **手差しトレイ**

# 使用前の準備 インファイル アイディング こうしょう こうしょう こうしょう おおのな操作

## **カセット**

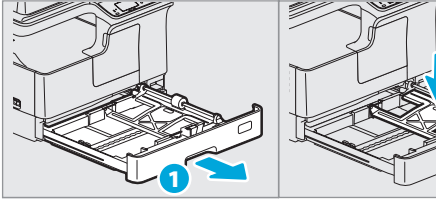

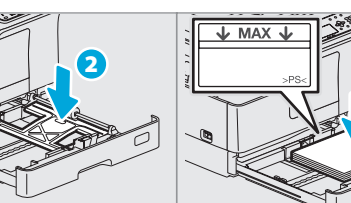

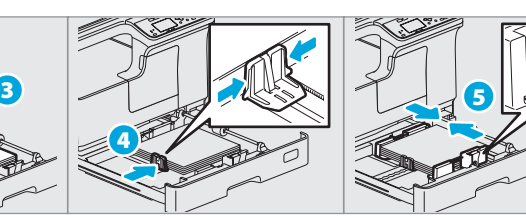

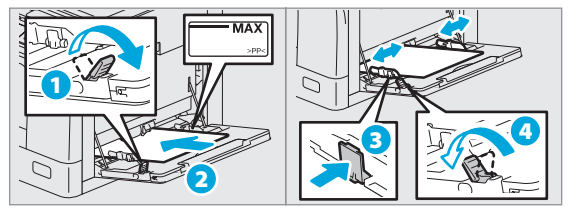

2.[コピー]を押して、コピー設 定をします。 *\$*

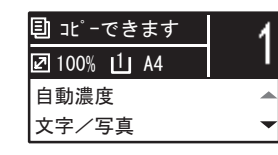

1. 原稿をセットします。 **原稿ガラス**

### **給紙カセットの用紙サイズを設定するには**

給紙カセットに用紙をセットした場合は、ポップアップ画面が表示され ます。案内に従って用紙サイズを設定してください。(ポップアップ機能 を有効にしている場合)

# ドライバーのインストール インストールガイド:第2章

### **TWAIN 対応アプリケーション**

- 1. 原稿をセットします。
- 2. TWAIN 対応アプリケーションを起動します。
- 3. アプリケーションの「ファイル]メニューで、読み込む デバイスとして本機を選択します。
- 4. アプリケーションの[ファイル]メニューで、スキャン を選択します。
- 5. スキャンするための各項目を設定して、[スキャン]をク リックします。

## **テンプレートを登録する**

- 1.[コピー]または[スキャン]を押します。
- 2. テンプレートに登録したい機能を設定します。
- 3.[テンプレート]を押します。
- 4. ▽ または △ を押して、「登録」を選択してから、 ▶を押 します。
- 5. ▽ または △ を押して、テンプレートを選択してから、 [OK]を押します。

# 用紙のセット さいしょう しゅうしゅう アイディオ (する) コーザーガイド:第1章

# 印刷する <sub>ピューザーガイド:第3章</sub> スキャンする <sub>ピューザーガイド:第4章</sub>

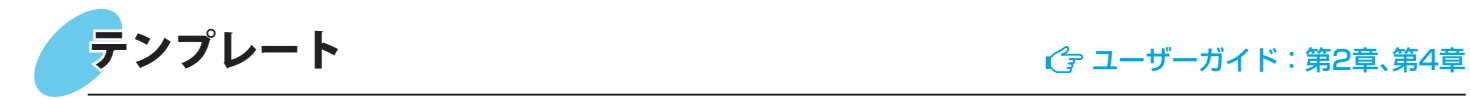

### **テンプレートを呼び出す**

- 1.[コピー]または[スキャン]を押します。
- 2.[テンプレート]を押します。
- 3. ▽ または △ を押して、「呼び出し」を選択してから、▶ を押します。
- 4. ▽ または △ を押して、テンプレートを選択してから、 [OK]を押します。